# **Mit Tabstopps arbeiten**

Word beinhaltet **voreingestellte linksbündige Tabstopps** (alle 1,25 cm). Sie sind durch kleine graue Striche unter dem waagerechten Lineal erkennbar.

Durch Drücken der **Tabulatortaste** auf der Tastatur springt der Cursor dadurch zum nächsten Tabstopp, mit nochmaligem Drücken der Tabulatortaste springt er jeweils einen Tabstopp weiter. So kann Text schnell und immer an der gleichen Stelle untereinander eingerückt werden. Auch können Sie mit Hilfe von selbstgesetzten Tabstopps in einer Reihe Text z.B. links- und rechtsbündig anordnen (nützlich z. B. bei Briefköpfen).

## **EIGENE TABSTOPPS MIT DEM LINEAL SETZEN**

Mithilfe von eigenen Tabstopps können Sie Text linksbündig, rechtsbündig, mittelbündig, dezimal (d.h., die Zahlen stehen mit den Kommas untereinander) oder an einer Leiste (d.h., eine senkrechte Linie im Text) ausrichten.

So setzen Sie Tabstopps:

- Markieren Sie den Absatz, in dem Sie einen Tabstopp setzen möchten. Wenn Sie nichts markieren, gilt der Tabstopp nur für den Absatz, in dem Sie sich gerade befinden und für die Absätze, die Sie im Anschluss daran erstellen.
- Klicken Sie mehrmals auf das **Tabstopp-Zeichen** am linken Rand des horizontalen Lineals, bis der gewünschte Tabstopptyp angezeigt wird Es gibt Tabstopp links  $\Box$ , Tabstopp zentriert  $\Box$ , Tabstopp rechts  $\Box$ , Tabstopp dezimal  $\Box$  oder

 $Leist$ e-Tabstopp  $\boxed{1}$ 

▪ Klicken Sie auf dem horizontalen Lineal auf die Stelle, an der Sie den Tabstopp setzen möchten.

Wenn Sie Tabstopps selber setzen, werden die voreingestellten Tabstopps links von den gesetzten automatisch entfernt. Dahinter gehen sie weiter.

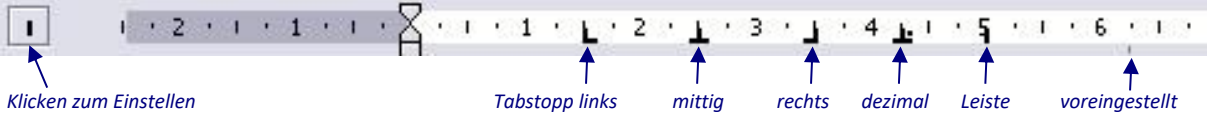

Hier sehen Sie ein Lineal, in dem die möglichen Tapstopps gesetzt wurden.

Hier ein Beispiel für die Anordnung von Text mit obigen Tabstopps:

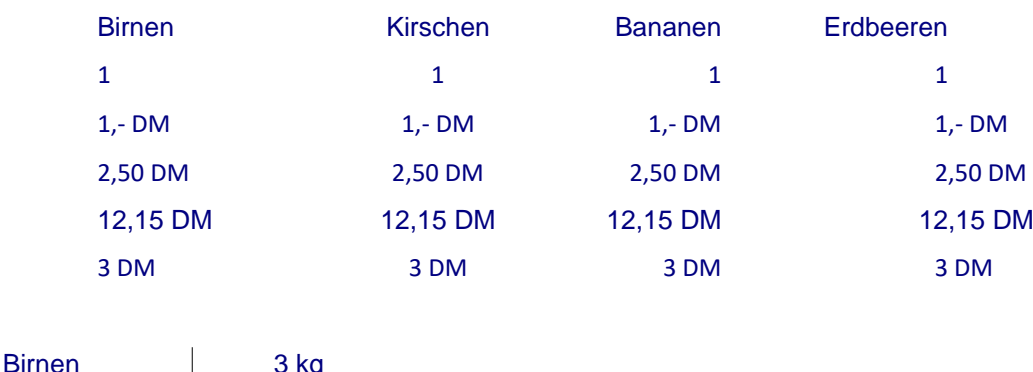

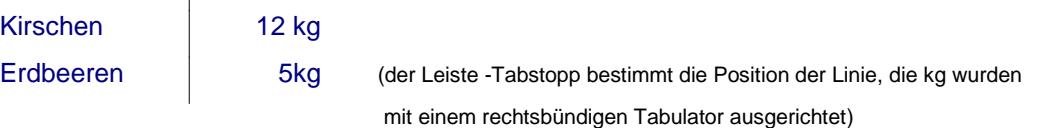

## **LÖSCHEN ODER VERSCHIEBEN VON TABSTOPPS MIT DEM LINEAL**

Markieren Sie die Absätze, in dem Sie einen Tabstopp löschen oder verschieben möchten.

Um einen Tabstopp zu löschen, ziehen Sie die Tabstoppmarke vom horizontalen Lineal herunter in den Text hinein.

Um einen Tabstopp zu verschieben, ziehen Sie die Tabstoppmarke auf dem horizontalen Lineal nach rechts oder links.

## **TABSTOPPS ÜBER DIE DIALOGBOX**

Klicken Sie im **Menü Format** auf **Tabstopp** (Word 2003) bzw. in der **Registerkarte Start** in der **Gruppe Absatz** auf das **Startsymbol** und dann in der Dialogbox Absatz auf **Tabstopps** (Word 2007/2010/2016).

Sie können auch auf einen **Tabstopp im Lineal doppelklicken**, um die Dialogbox zu öffnen.

Markieren Sie vorher ggf. den Text, in dem Sie Tabstopps setzen oder bearbeiten wollen.

In der Dialogbox können Sie alle Einstellungen für vorhandene oder neue Tabstopps genau festlegen.

- Geben Sie unter **Tabstoppposition** die Position für einen neuen Tabstopp ein.
- Wählen Sie unter **Ausrichtung** die Ausrichtung für den nach dem ausgewählten Tabstopp eingegebenen Text aus.

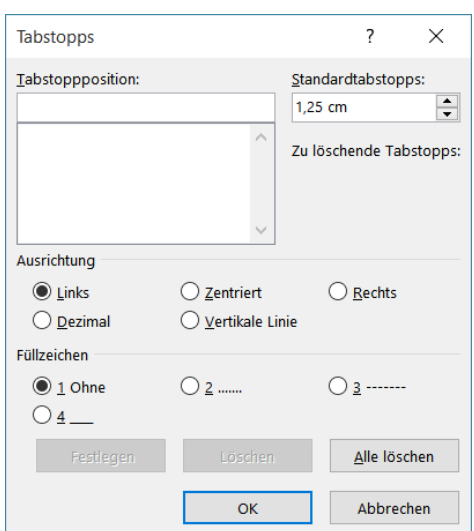

▪ Wählen Sie unter **Füllzeichen** die gewünschte Option aus, und klicken Sie dann auf **Festlegen**.

### **TABSTOPPS IN TABELLEN**

In einer Tabellenzelle müssen Sie **Strg + Tabulatortaste** drücken, um zu einem Tabstopp zu springen, da Tabulator allein in die nächste Tabellenzelle springt.